#### <span id="page-0-0"></span>**МИНИСТЕРСТВО ЗДРАВООХРАНЕНИЯ РЕСПУБЛИКИ БУРЯТИЯ ГОСУДАРСТВЕННОЕ АВТОНОМНОЕ ПРОФЕССИОНАЛЬНОЕ ОБРАЗОВАТЕЛЬНОЕ УЧРЕЖДЕНИЕ «РЕСПУБЛИКАНСКИЙ БАЗОВЫЙ МЕДИЦИНСКИЙ КОЛЛЕДЖ ИМЕНИ Э.Р. РАДНАЕВА»**

**ГҮРЭНЭЙ МЭРГЭЖЭЛТЭ ҺУРАЛСАЛАЙ БЭЕЭ ДААҺАН ЭМХИ ЗУРГААН «Э.Р. РАДНАЕВАЙ НЭРЭМЖЭТЭ УЛАС ТҮРЫН ЭМШЭЛЭЛГЫН ГОЛ КОЛЛЕДЖ»**

> 670031, Республика Бурятия, г. Улан-Удэ, ул. Терешковой, д. 13, тел. (факс) 8(301-2) 23-38-43, E-mail:rbmk@govrb.ru

**Методические рекомендации для преподавателей по работе с Электронным журналом «Сетевой город. Образование. Модуль ПОО»**

# **СОДЕРЖАНИЕ**

## Оглавление

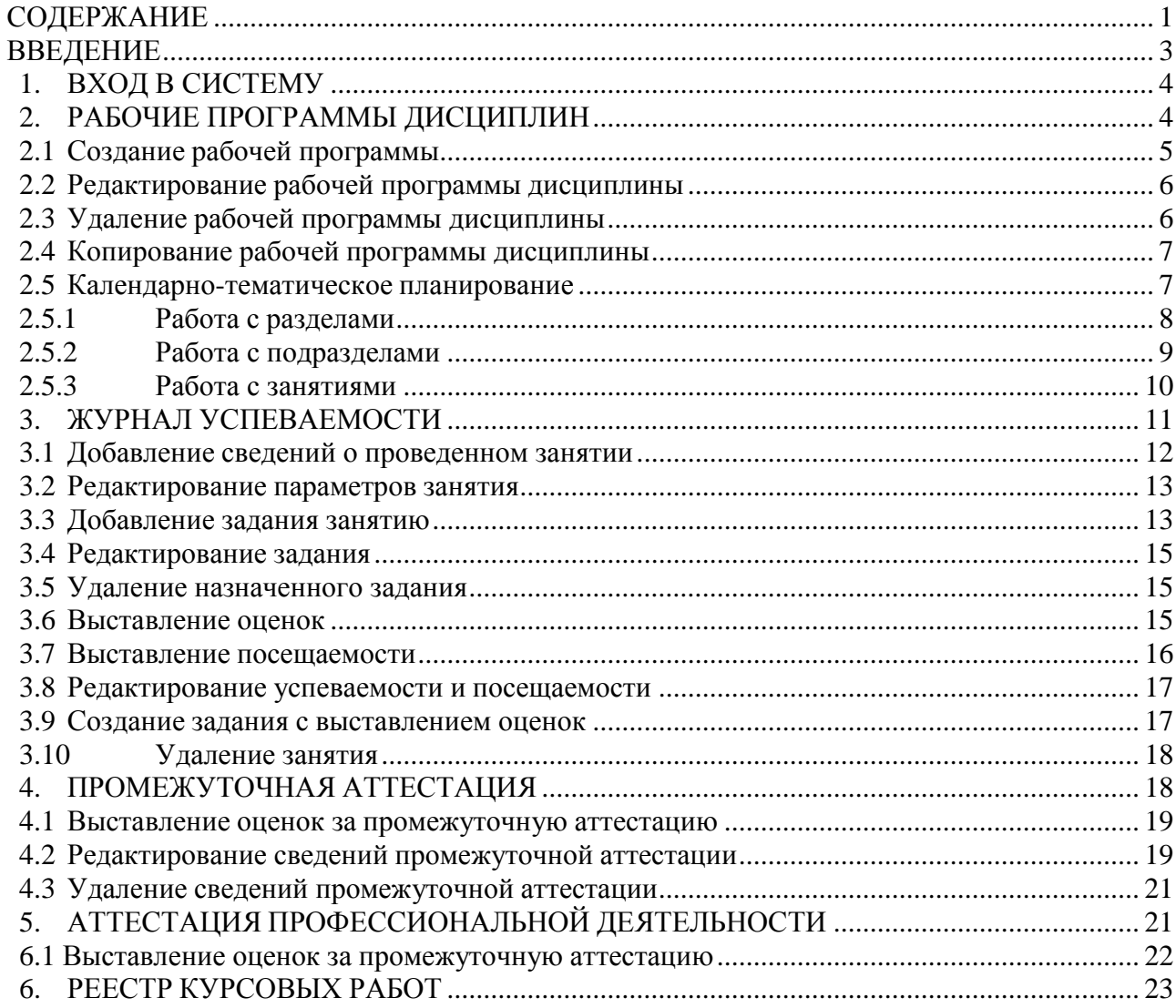

#### **ВВЕДЕНИЕ**

<span id="page-2-0"></span>АИС «Сетевой Город. Образование» предназначена для комплексной автоматизации основных и вспомогательных учебно-воспитательных процессов в ОО и предоставляет следующие возможности:

1) Фиксация хода образовательного процесса и результатов освоения основной образовательной программы. Система «Сетевой Город. Образование» содержит: электронный журнал; стандартные отчёты об успеваемости и посещаемости.

2) Планирование образовательного процесса. В системе «Сетевой Город. Образование» реализованы следующие возможности: создание полного учебного плана образовательной организации; ведение тематического планирования с дальнейшим его использованием в электронном журнале; создание и представление расписания занятий, связанного с электронным журналом; создание расписания мероприятий колледжа.

3) Размещение и сохранение материалов образовательного процесса. Система «Сетевой Город. Образование» позволяет: вести портфолио проектов и личные портфолио; создавать собственные учебные курсы, которые в дальнейшем могут быть использованы другими учителями-предметниками.

4) Возможность использования данных, формируемых в ходе образовательного процесса, для решения задач управления образовательной деятельностью. Система «Сетевой Город. Образование» позволяет сформировать все необходимые административные и итоговые отчёты, а также все формы ФГСН.

5) Соответствие информационной образовательной среды законодательству Российской Федерации. Разработчиками системы «Сетевой Город. Образование» предлагаются необходимые нормативно-организационные документы, обеспечивающие соблюдение законов Российской Федерации.

<span id="page-3-0"></span>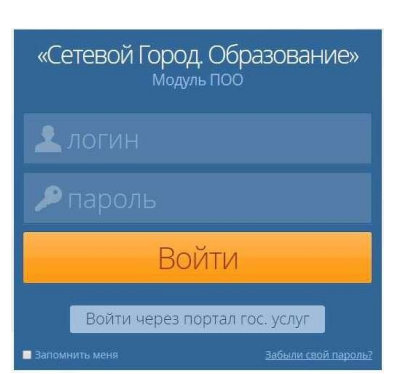

#### **1. ВХОД В СИСТЕМУ**

Чтобы войти в Систему, откройте браузер и наберите в адресной строке браузера [https://spo.obr03.ru](https://spo.obr03.ru/) . Для перехода нажмитена клавиатуре клавишу «Enter». На открывшейся странице отображается экран входа в Систему.

Если этого не произошло, убедитесь в правильности введённого адреса или обратитесь к Администратору

Системы.

Для входа в Систему введите имя учётной записи (логин) и пароль и нажмите кнопку «Войти». Если вы хотите, чтобы при повторной авторизации в Систему с одного и того же компьютера поля для ввода логина и пароля заполнялись автоматически, отметьте чекбокс в поле «Запомнить меня».

После успешной авторизации открывается экран «Главная страница». На экране отображается текущая дата и день недели, раздел объявлений, основная информация об образовательной организации, и меню.

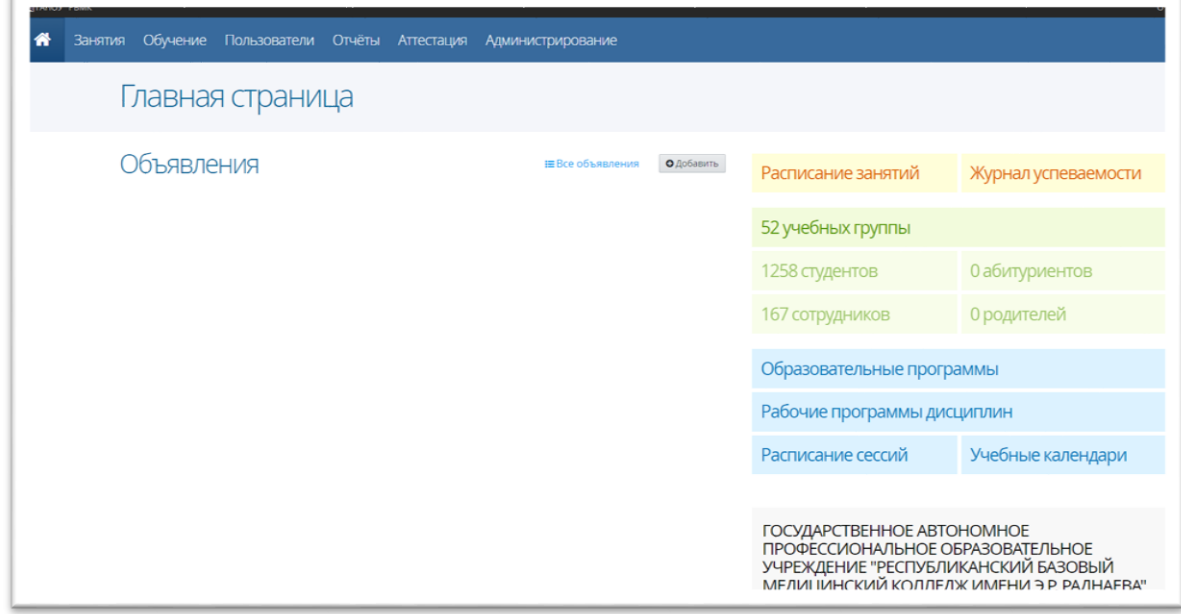

#### **2. РАБОЧИЕ ПРОГРАММЫ ДИСЦИПЛИН**

<span id="page-3-1"></span>Рабочая программа определяет, какие сотрудники в Системе являются преподавателями и могут быть использованы в дальнейших разделах Системы (например, при указании преподавателя для конкретной дисциплины в конкретной группе обучения,в расписании и т.п.).

Создание рабочей программы дисциплины в Системе обязательно, и заполнение календарно-тематического плана по рабочей программе – так же обязательно. Однако, если календарно-тематический план утверждён, то введённые темы занятий автоматически будут показаны в журнале успеваемости, что сделает ведение журнала более наглядным.

#### <span id="page-4-0"></span>**2.1 Создание рабочей программы**

#### Обучение

Образовательные программы Рабочие программы дисциплин Учебные календари

Список специальностей

Список учебных дисциплин

Для добавления новой рабочей программы дисциплины выберите раздел меню «Обучение» и выберите пункт «Рабочие программы дисциплин».

На открывшейся странице «Рабочие программы дисциплин», представлен список дисциплин, авторы их создания в Системе и преподаватели этих дисциплин.

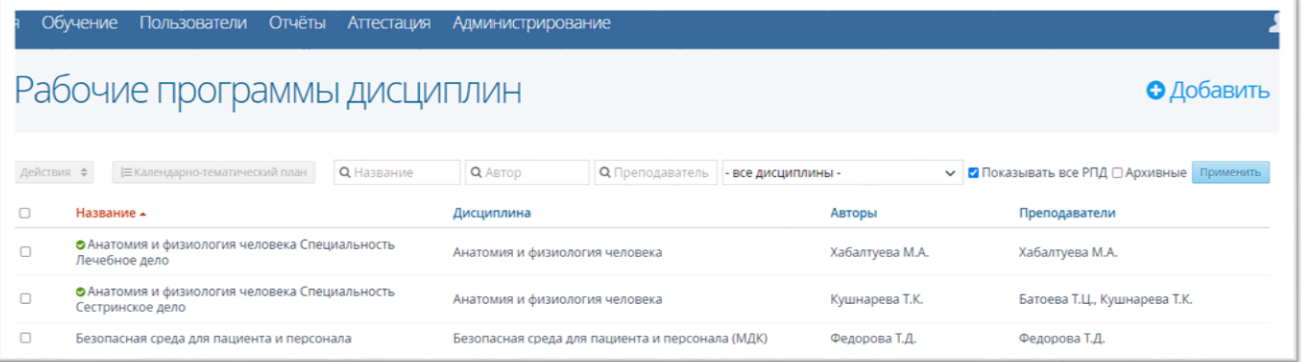

Для того, чтобы создать новую рабочую программу дисциплин, нажмите на кнопку «Добавить» на верхней панели. В открывшемся окне введите название рабочей программы, в названии также можно указать специальность и год учебного плана,

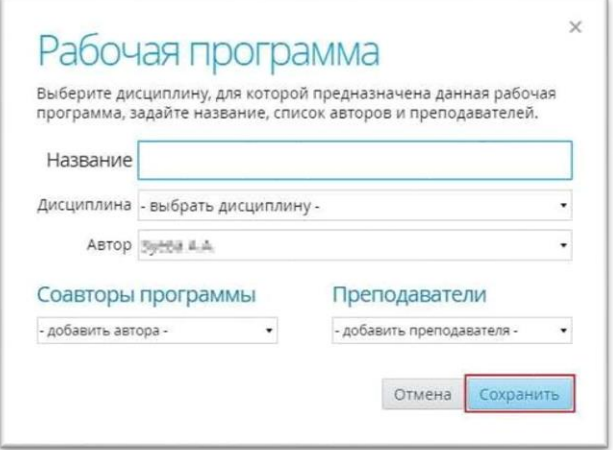

выберите дисциплину в соответствующем поле из выпадающего списка, также выберите автора, добавьте соавтора(ов) при необходимости и укажите преподавателя рабочей программы. Для создания новой программы и добавления ее в общий список нажмите кнопку «Сохранить».

#### **2.2 Редактирование рабочей программы дисциплины**

<span id="page-5-0"></span>Чтобы отредактировать параметры рабочей программы дисциплины, щелчком левой кнопки мыши выберите дисциплину в таблице и нажмите кнопку «Действия» - «Изменить» на верхней панели. В открывшемся окне внесите необходимые изменения и нажмите кнопку «Сохранить».

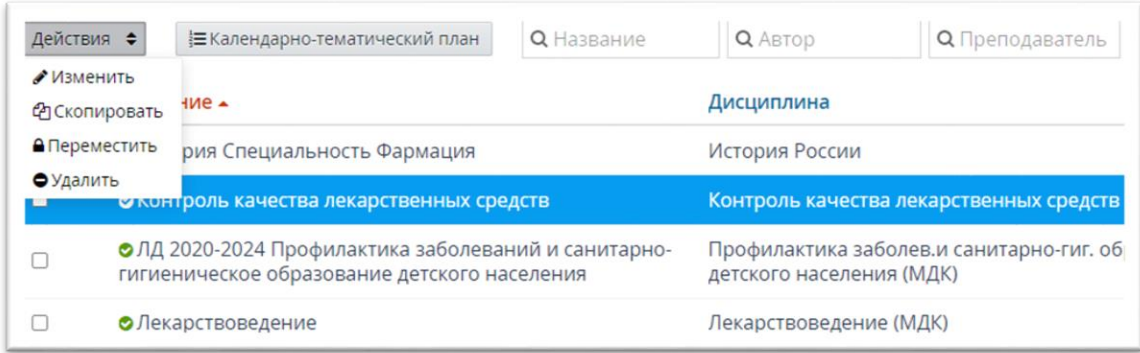

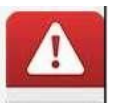

В рабочей программе с утверждённым тематическим планом

<span id="page-5-1"></span>можноизменить только название рабочей программы и список преподавателей.

#### **2.3 Удаление рабочей программы дисциплины**

Для удаления рабочей программы дисциплины щелчком левой кнопки мыши выберите дисциплину в таблице и нажмите кнопку «Действия» - «Удалить».

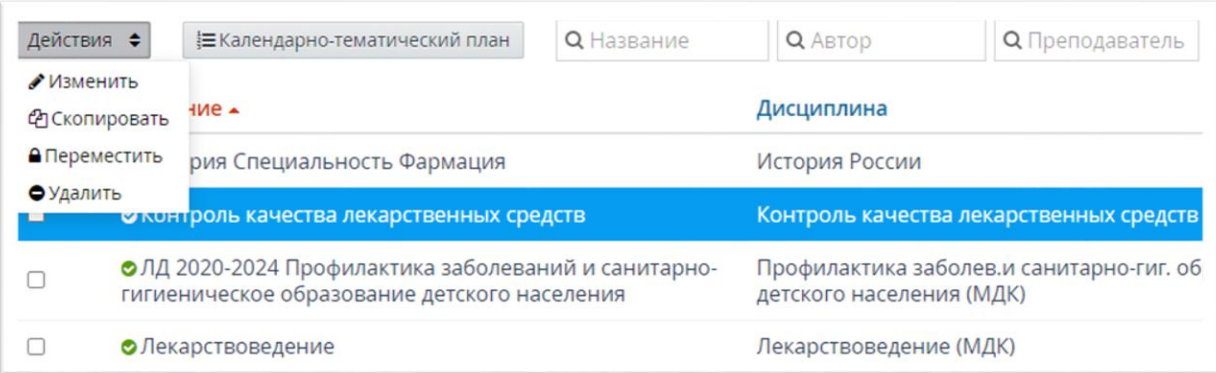

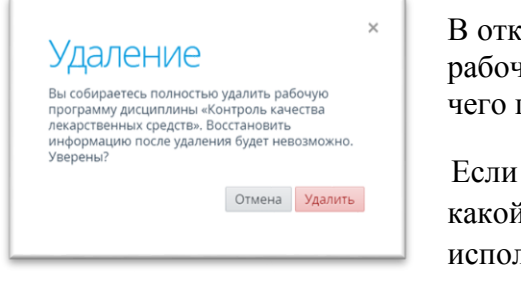

В открывшемся окне для подтверждения удаления рабочей программы нажатькнопку «Удалить», после чего программа будет удалена из общего списка.

Если к рабочей программе дисциплины привязан какой-либо объект Системы(например, дисциплина используется в журнале успеваемости), то такую

рабочую программу удалить нельзя. Для корректной процедуры удаления рабочей программыдисциплины необходимо удалить всю связанную с ней информацию.

#### **2.4 Копирование рабочей программы дисциплины**

<span id="page-6-0"></span>Чтобы сделать копию уже существующей рабочей программы дисциплины (вместе с тематическим планом данной программы), щелчком левой кнопки мыши выберите программу в таблице и нажмите кнопку «Действия» - «Скопировать».

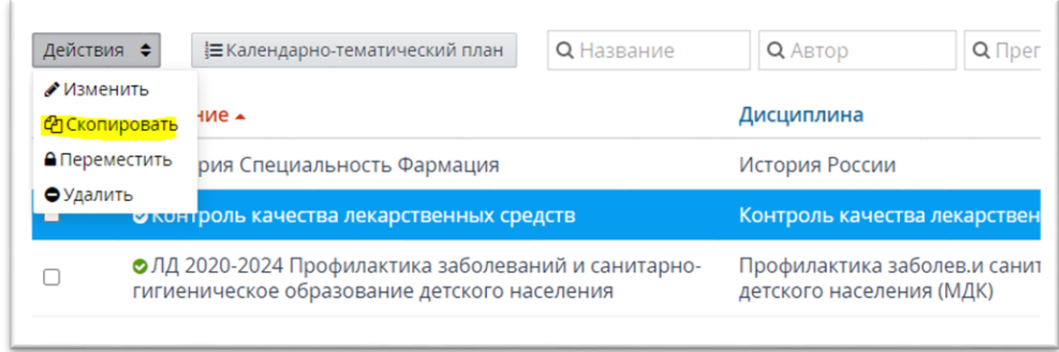

В открывшемся окне укажите название для новой образовательной программы и нажмите кнопку «Сделать копию». После сохранения в общем списке рабочих программ дисциплин появится новая запись программы, которая будет содержатьнеутверждённый календарно-тематический план и все параметры исходной рабочей программы дисциплин.

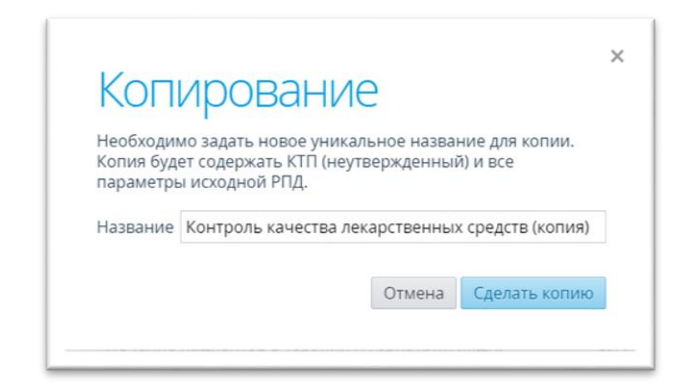

#### **2.5 Календарно-тематическое планирование**

<span id="page-6-1"></span>Разработка раздела Тематическое планирование в Системе основано на положениях закона РФ «Об образовании», Типовым положением о профессиональной образовательной организации и Уставом профессиональной образовательной организации.

Тематическое планирование - это нормативно-управленческий документ

преподавателя, который составляется с учётом особенностей профессиональной образовательной организации.

Календарно-тематическое планирование (КТП) способствует созданию оптимального и эффективного содержания, форм, методов и приемов организации образовательного процесса.

Для заполнения тематического плана по рабочей программе дисциплины щелчком левой кнопки мыши выделите её в общем списке рабочих программ и нажмите кнопку «Календарно-тематический план».

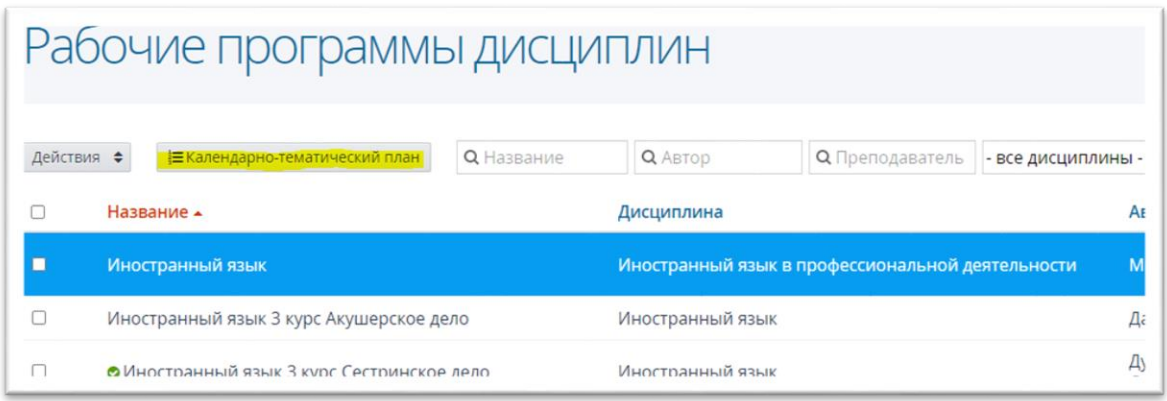

#### **2.5.1 Работа с разделами**

<span id="page-7-0"></span>Для создания раздела тематического планирования введите название нового раздела в поле «Раздел» и нажмите кнопку «Добавить».

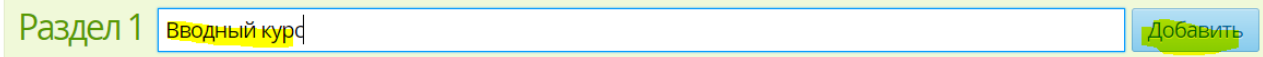

В результате созданный раздел появится в общем списке разделов тематического плана.

Чтобы отредактировать раздел, нажмите кнопку «Действия» напротив названия раздела, который необходимо изменить, и выберите пункт «Изменить раздел».

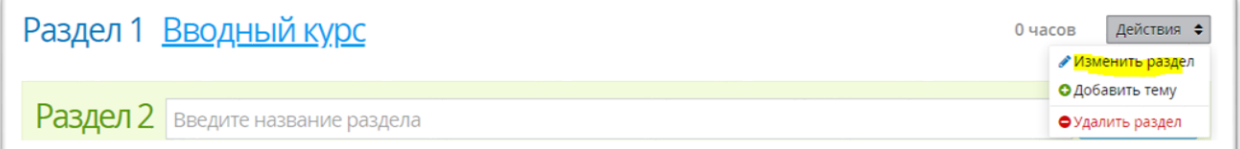

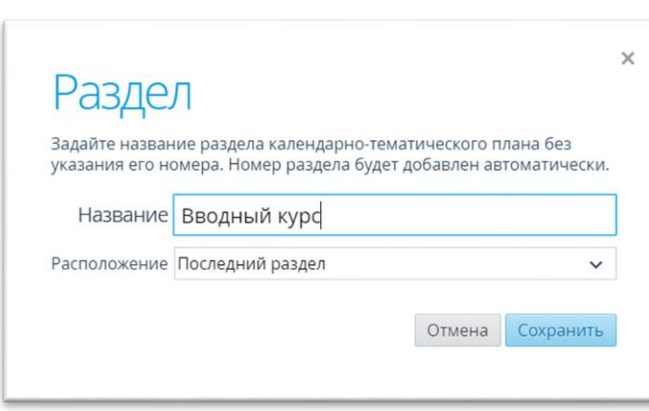

В открывшемся окне пользователь может сменить название раздела, а также определить расположение в общем списке разделов тематического плана. После того, как необходимые данные введены, нажать кнопку «Сохранить».

Чтобы удалить раздел, нажмите кнопку «Действия» напротив названия раздела, который необходимо удалить, и выберите пункт «Удалить раздел».

#### **2.5.2 Работа с подразделами**

<span id="page-8-0"></span>Для того, чтобы создать подраздел, необходимо напротив названия раздела, для которого он создается, нажать кнопку «Действия» и выбрать пункт «Добавить тему».

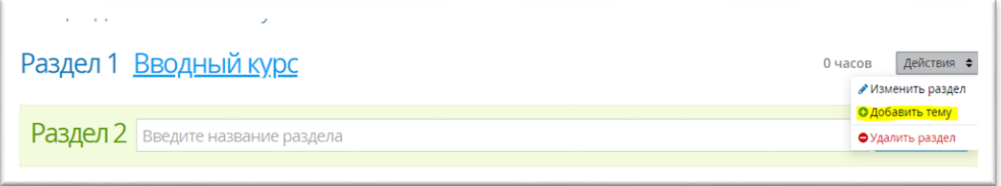

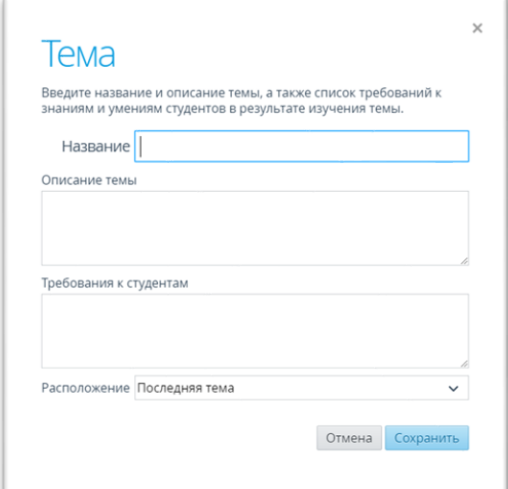

В открывшемся окне введите название, описание темы (берется из Вашей рабочей программы), укажите требования к студентам (знания и умения), определите расположение в общем списке тем и нажмите кнопку «Сохранить».

В результате созданная тема и её описание отобразятся в списке тем выбранного раздела календарно-тематического

планирования.

9

#### <span id="page-9-0"></span>**2.5.3 Работа с занятиями**

Для создания занятия внутри темы раздела нажмите кнопку «Добавить занятие».

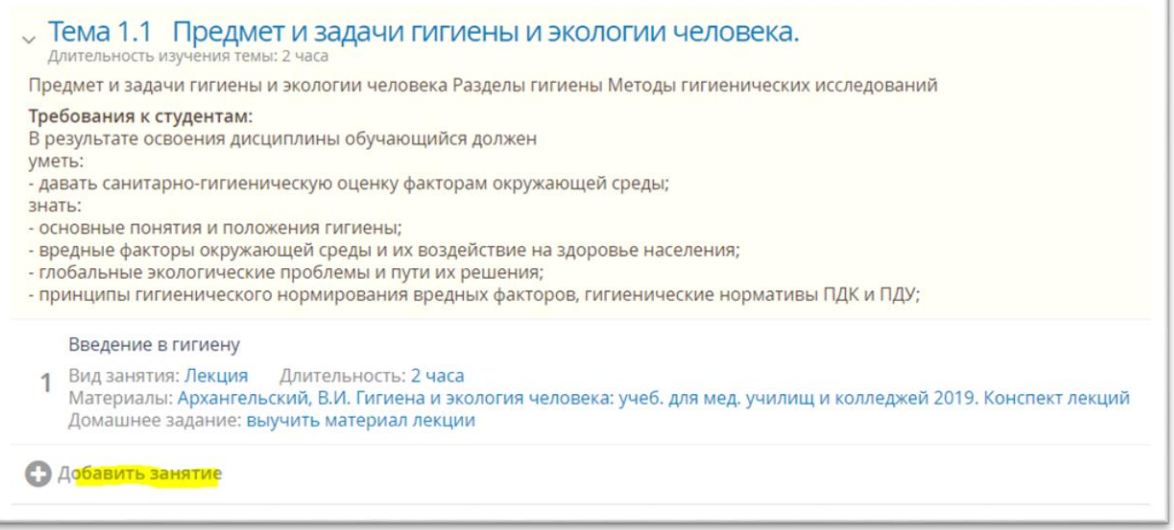

В открывшемся окне введите название занятия, укажите его тип и длительность, материалы для подготовки, домашнее задание, также определите расположение занятие в общем списке и нажмите кнопку «Сохранить».

Чтобы отредактировать параметры занятия, наведите на него курсором и нажмите левой кнопкой мыши. В открывшемся окне внесите необходимые изменения, после чего нажмите кнопку «Сохранить».

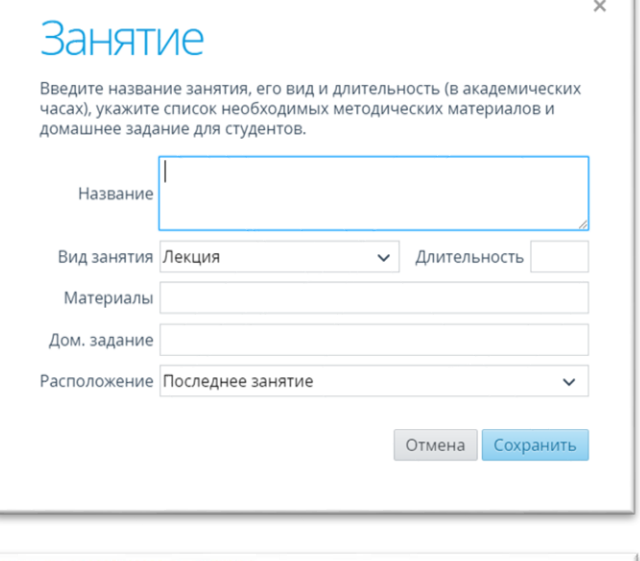

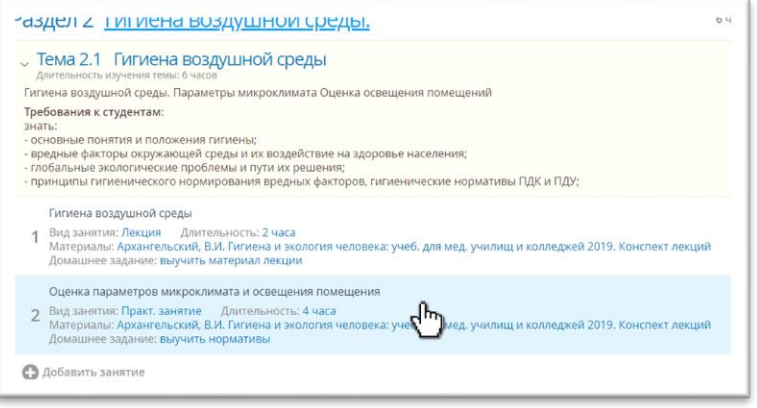

Для того, чтобы удалить занятие из темы из раздела, наведите на кнопку **«-»** курсором мыши и нажмите левой кнопкой. В открывшемся окне для подтверждения удаления занятия нажать кнопку «Удалить», после чего занятие будет удалено из темы раздела.

 $\circ$ Оценка параметров микроклимата и освещения помещения 2 Вид занятия: Практ. занятие Длительность: 4 часа<br>Материалы: Архангельский, В.И. Гигиена и экология человека: учеб. для мед. училищ и колледжей 2019. Конспект лекций<br>Домашнее задание: выучить нормативы

#### **3. ЖУРНАЛ УСПЕВАЕМОСТИ**

<span id="page-10-0"></span>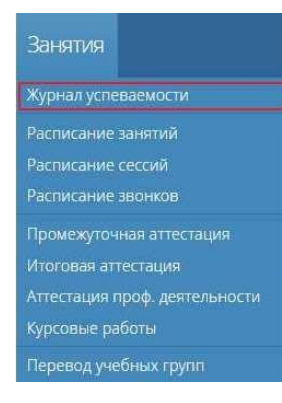

Журнал успеваемости в Системе можно заполнять независимо от созданного расписания занятий. Однако введённое расписание значительно упрощает ведение журнала успеваемости, т.к. формирует сетку запланированных занятий. Для работы с журналом успеваемости выберите раздел меню «Занятия» и перейдите в пункт «Журнал успеваемости.

В данной рабочей области отображается список групп обучения, созданных в Системе. Для отображения журнала успеваемости конкретной группы обучения наведите курсор на название группы и нажмите левой кнопкой мыши.

В открывшемся окне, нажав на название предмета, выбрать необходимый предмет: Система загрузит журнал успеваемости по выбранной дисциплине.

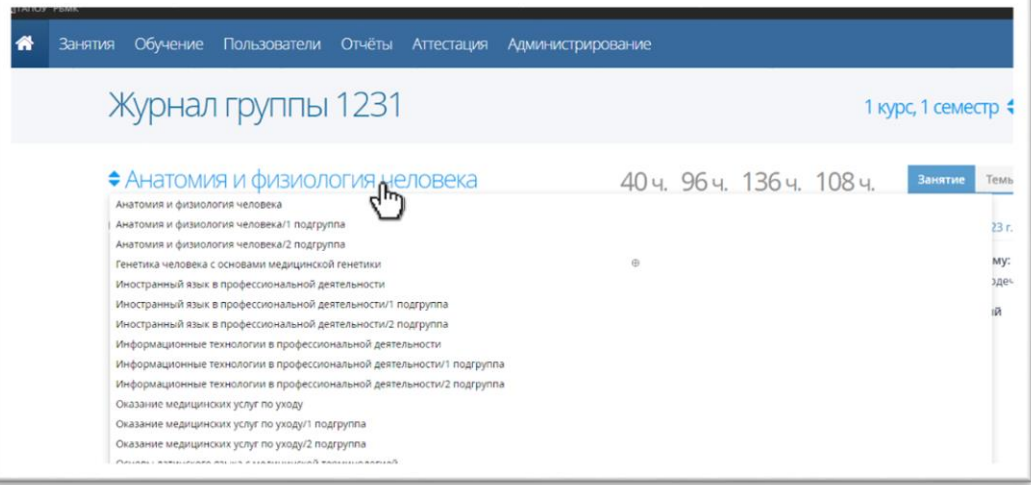

Если по данной дисциплине было создано расписание занятий, то в журнале успеваемости отобразится таблица с датами запланированных занятий.

#### <span id="page-11-0"></span>**3.1 Добавление сведений о проведенном занятии**

Ниже приведены способы добавления сведений о проведенном занятии:

1. Для того, чтобы добавить сведения о занятии, нажмите левой кнопкой мыши на

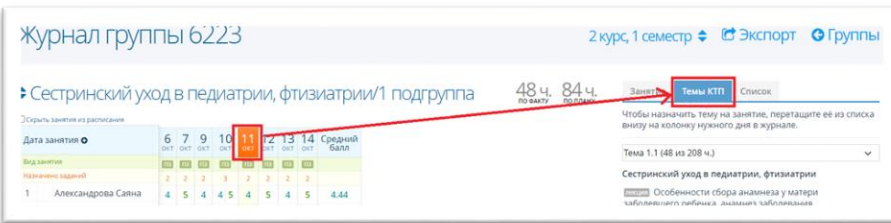

дату его проведения и на правой панели перейдите на вкладку «Темы КТП».

На правой панели наведите курсор на интересующую тему КТП и, удерживая еелевой кнопкой мыши, перетащите в нужный столбец с занятиям, или переместите ее в блок «Дата занятия +».

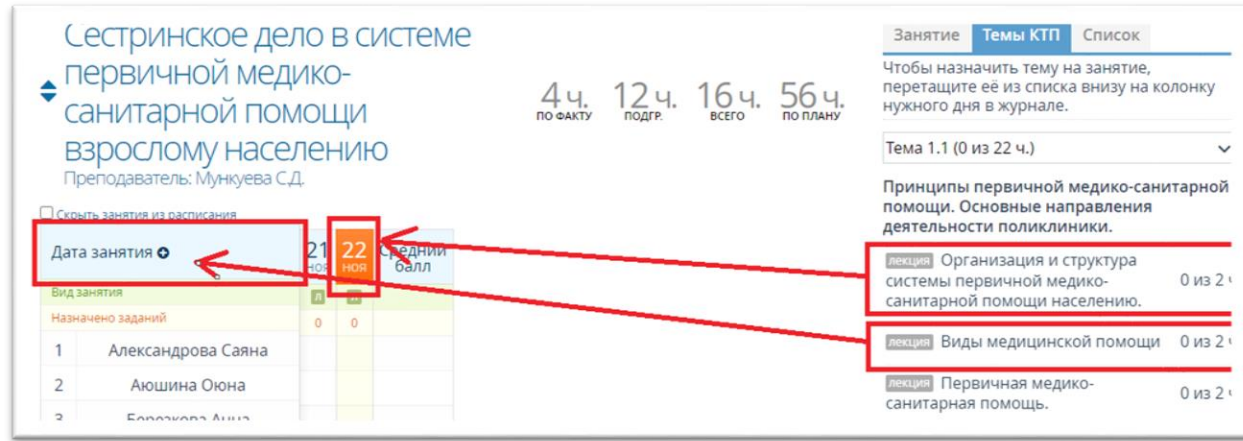

После того, как элемент был перемещен в таблицу занятий, откроется окно «Занятие», в котором необходимо указать вид занятия, количество академических часов и нажать кнопку «Сохранить».

На примере для выбранной нами темы назначено 2 часа в соответствии с календарнотематическим планированием.

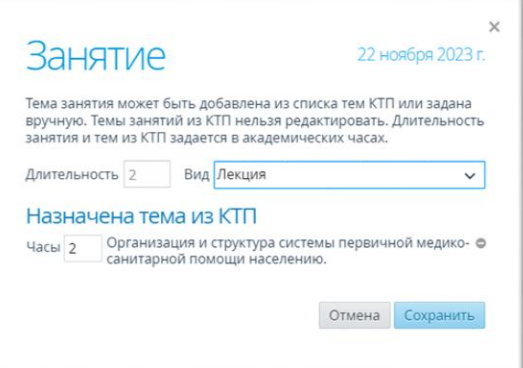

Информация о выбранной теме на правой панели будет выглядеть следующим образом

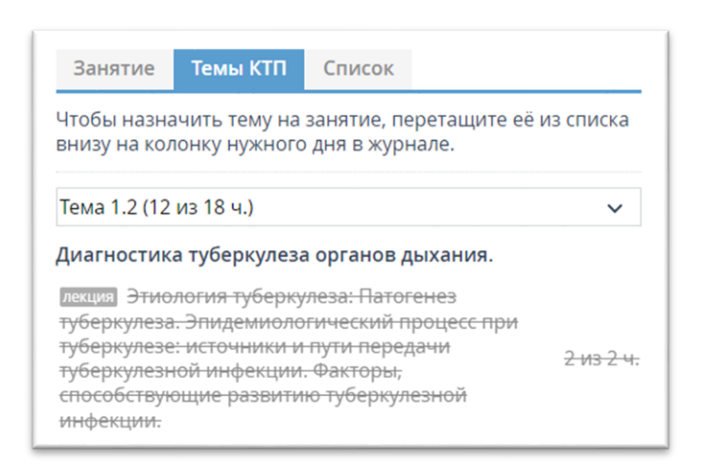

#### **3.2 Редактирование параметров занятия**

<span id="page-12-0"></span>Для редактирования параметров занятия в таблице журнала успеваемости выберите нажатием левой кнопки мыши **дату** его проведения, после чего на вкладке «**Занятия**» нажмите

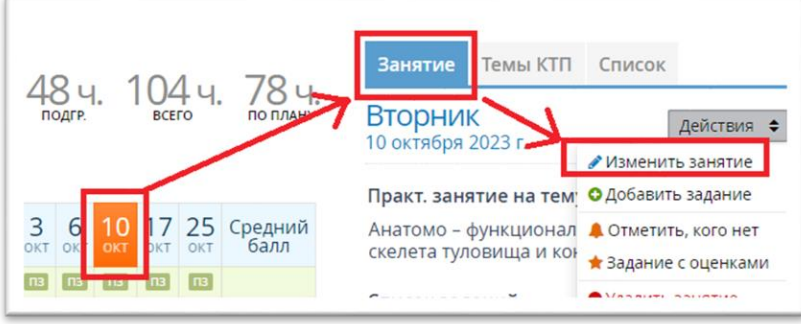

кнопку «**Действия**» на правой панели и выберите пункт «Изменить занятие». В открывшемся окне внесите изменения и нажмите кнопку «Сохранить».

#### <span id="page-12-1"></span>**3.3 Добавление задания занятию**

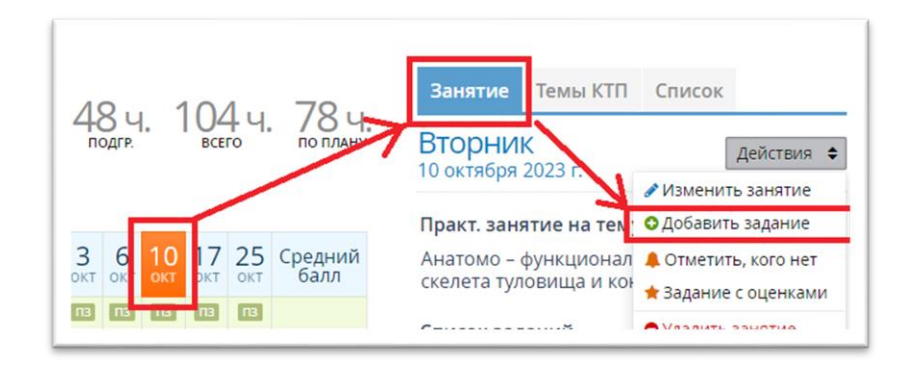

Для добавления задания для занятия в таблице журнала успеваемости выберите нажатием левой кнопки мыши дату его проведения, после чего на вкладке «Занятия» нажмите кнопку «Действия» на правой панели и выберите пункт «Добавить задание».

В открывшемся окне из выпадающего справочника выберите тип ответа, укажите задание и при необходимости пояснение к нему; чекбоксом стоит отметить у тех студентов, для которых данное задание будет являться обязательным на данном занятии. После того, как все необходимые данные введены нажать кнопку «Сохранить».

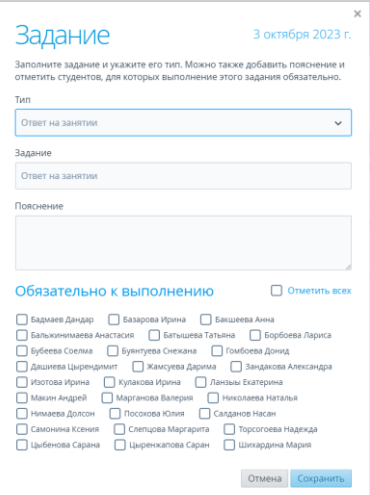

После сохранения задание отображается на панели справа на вкладке «Занятия».

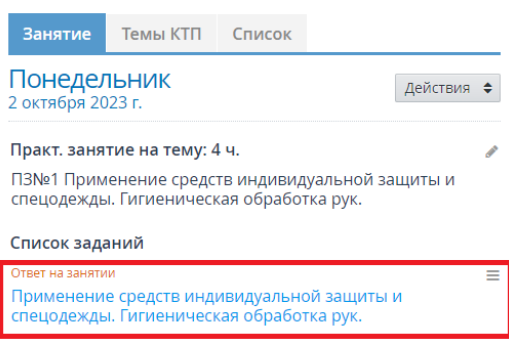

Для добавления задания в таблице журнала наведите курсор на ячейку на пересечении столбца с датой проведения занятия и строки «Назначено занятий» и нажмите появившуюся кнопку **«+»**. Процедура сохранения задания аналогична вышеприведенной в п.1.

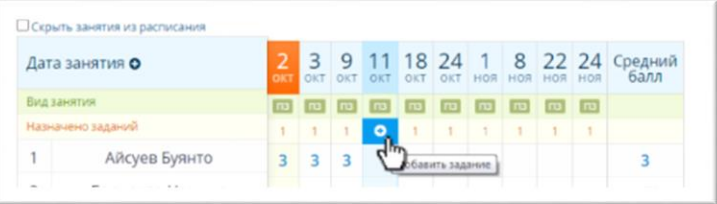

#### **3.4 Редактирование задания**

<span id="page-14-0"></span>Чтобы отредактировать назначенное задание, нажмите кнопку ≡ в блоке задания и выберите из выпадающего списка пункт «Изменить задание». В открывшемся окне внесите необходимые изменения и нажмите кнопку «Сохранить».

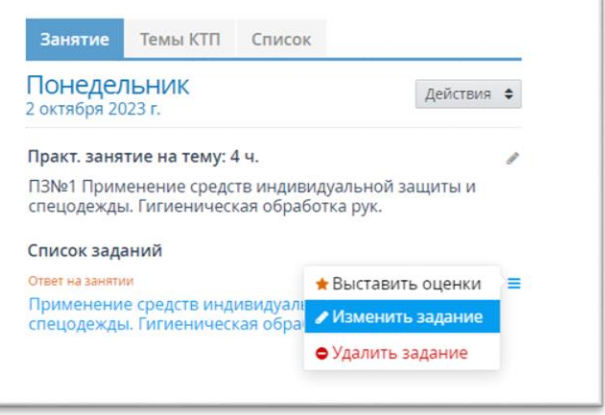

#### **3.5 Удаление назначенного задания**

<span id="page-14-1"></span>Чтобы отредактировать назначенное задание, нажмите кнопку ≡ в блоке задания и выберите из выпадающего списка пункт «Удалить задание». В открывшемся окне подтвердите удаление задания, нажав кнопку «Удалить».

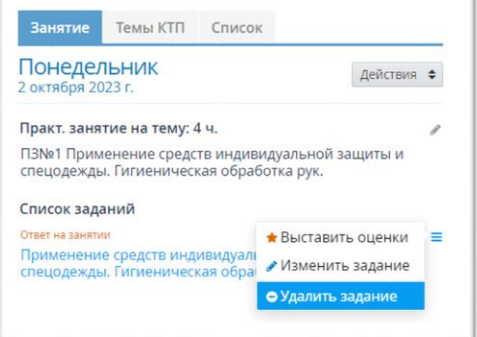

#### **3.6 Выставление оценок**

<span id="page-14-2"></span>Чтобы выставить оценки, выберите дату занятия в журнале, на вкладке «Занятия» в блоке «Список заданий» нажмите на кнопку ≡ рядом с заданием, по которому нужно выставить оценки, и в контекстном меню выберите пункт «Выставить оценки».

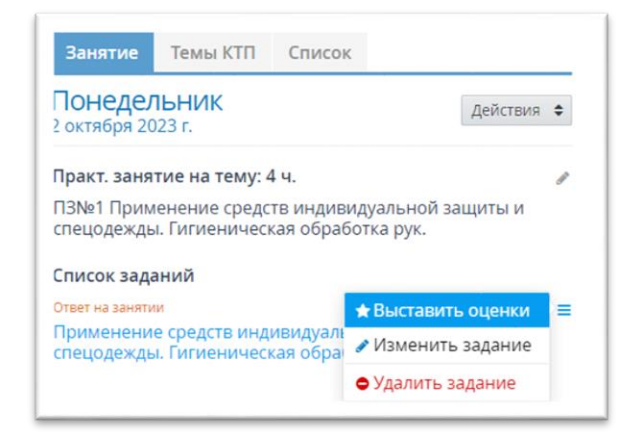

15

Для того, чтобы выставить оценки наведите курсор на слово «Пусто» напротив нужного студента и выберите оценку из предложенных Системой.

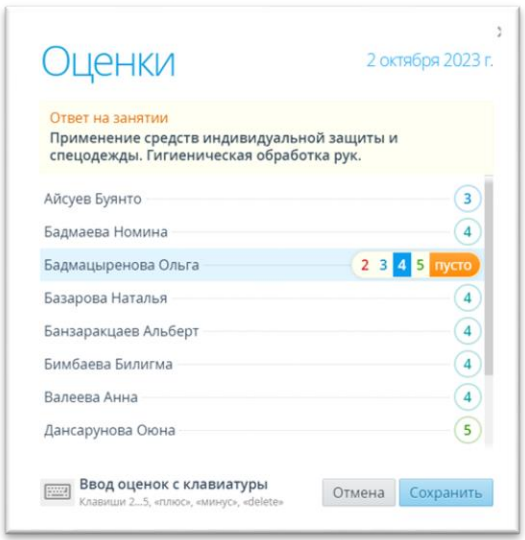

После внесения всех необходимых данных нажмите кнопку «Сохранить». Созданные оценки отобразятся в журнале занятий.

Система позволяет просматривать историю выставления оценок. Для этого в таблице журнала нажмите на ту оценку студента, историю которой необходимо отследить. В открывшемся окне отобразится оценка и информация о посещаемости студента. Для просмотра истории изменения оценки нажмите на кнопку «Показать историю оценок».

#### **3.7 Выставление посещаемости**

<span id="page-15-0"></span>Чтобы выставить отметки о посещаемости, выберите дату занятия в журнале, на вкладке «Занятия» нажмите кнопку «Действия» и в контекстном меню выберите пункт «Отметить, кого нет».

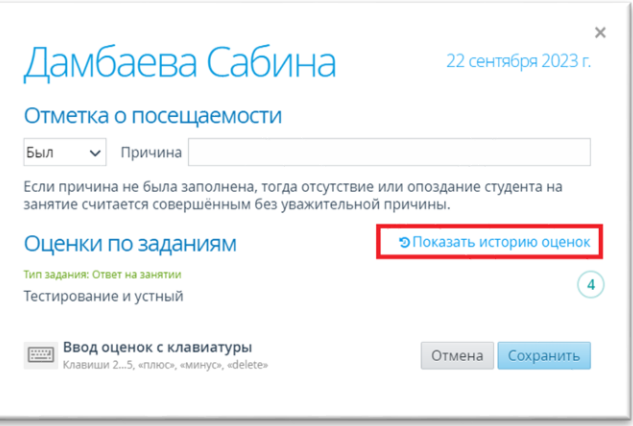

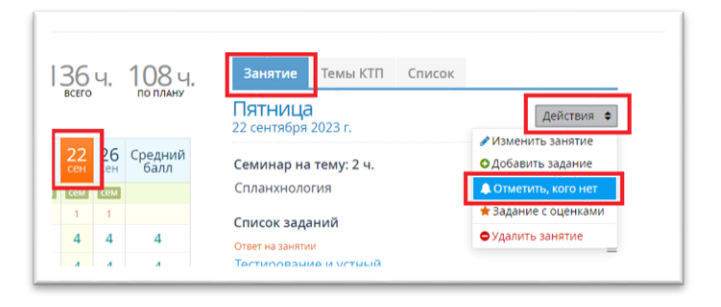

#### **3.8 Редактирование успеваемости и посещаемости**

<span id="page-16-0"></span>Для одновременного внесения сведений об успеваемости и посещаемости студента нажмите левой кнопкой мыши на ячейку, стоящую на пересечении столбца с датой проведения занятия и строки с фамилией и именем студента.

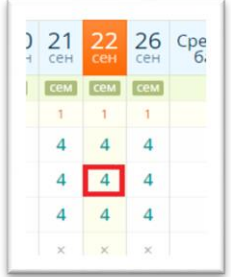

В открывшемся окне укажите сведения о посещаемости (был, не был, опоздал), принеобходимости введите причину, выставите оценку и нажмите кнопку «Сохранить».

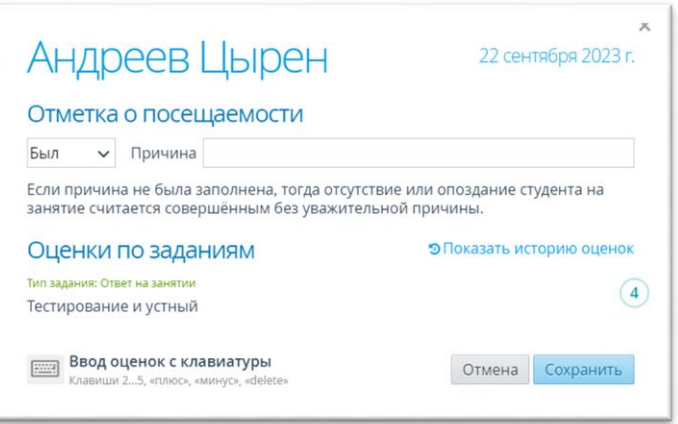

#### **3.9 Создание задания с выставлением оценок**

<span id="page-16-1"></span>В Системе представлена возможность создавать задание с одновременным выставлением оценок. Для этого в таблице журнала левой кнопкой мыши выберите дату проведения занятия, по которому необходимо выставить оценки. На панели справа вкладки «Занятия» нажмите кнопку «Действия» и выберите из контекстного меню пункт

«Задание с оценками».

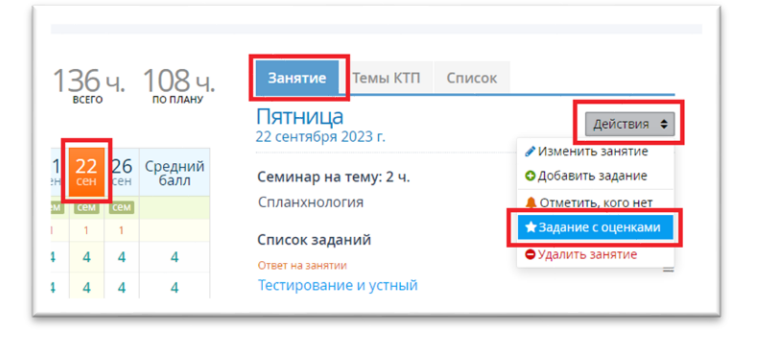

В открывшемся окне выберите тип задания, укажите текст задания, выставите оценки студентам и нажмите кнопку «Сохранить».

#### **3.10 Удаление занятия**

<span id="page-17-0"></span>Для удаления занятия левой кнопкой мыши выберите дату проведения занятия в журнале, на вкладке «Занятия» панели справа нажать кнопку «Действия» и в контекстном меню выбрать пункт «Удалить занятие»

В открывшемся окне подтвердить удаление, нажав кнопку «Удалить». Занятие будет удалено из журнала со всеми заданиями и выставленными оценками.

#### **4. ПРОМЕЖУТОЧНАЯ АТТЕСТАЦИЯ**

<span id="page-17-1"></span>Для заполнения сведений об успеваемости студентов по итогам учебного периода перейдите в раздел меню «Занятия» и выберите пункт меню «Промежуточная аттестация».

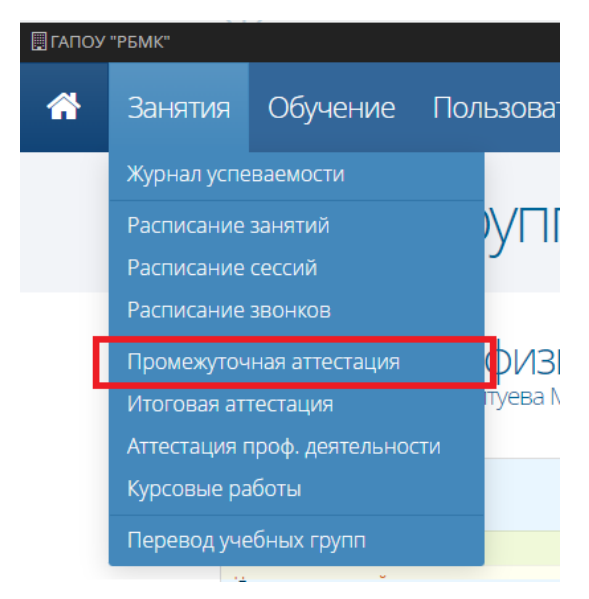

На открывшейся странице отобразится список всех групп обучения, присутствующих в Системе. Для просмотра результатов промежуточной аттестации группы наведите курсор мыши на нужную группу и нажмите на ее название левой кнопкой мыши.

На открывшейся странице на панели сверху выберите период обучения: итоговая ведомость загрузится автоматически. На левой панели будут представлены дисциплины группы в соответствии с выбранным учебным периодом.

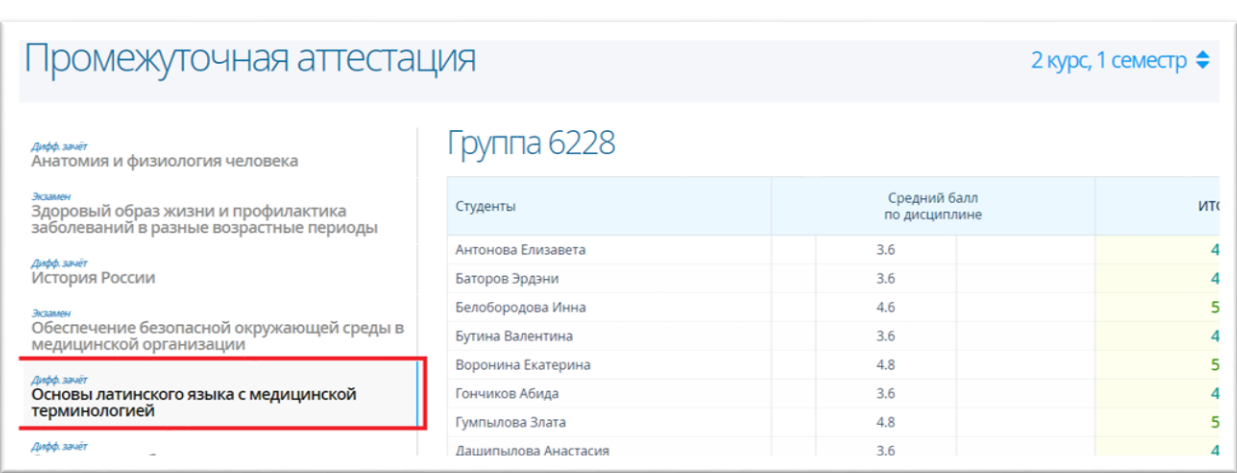

При выборе дисциплины на левой панели страницы в рабочей области отобразится таблица со списком студентов со средним баллом по дисциплине и столбцом «Итог». Средний балл представляет собой среднее арифметическое оценок, выставленных в журнале успеваемости.

Если по данной дисциплине было создано расписание сессии (подробнее в разделе Расписание сессий), то в рабочей области страницы промежуточной аттестации отобразится столбец с запланированной формой аттестации.

#### **4.1 Выставление оценок за промежуточную аттестацию**

<span id="page-18-0"></span>Чтобы выставить оценки промежуточной аттестации, в таблице левой кнопкой мыши выберите ячейку напротив нужного студента в столбце промежуточной аттестации.В открывшемся окне необходимо выставить оценки студентам и нажать кнопку

«Сохранить». Выставленные и сохраненные оценки отобразятся в таблице результатов промежуточной аттестации в столбце аттестации и в столбце «Итог».

 $\mathbf{L}$ В столбце «Итог» отображаются оценки, выставленные за промежуточные аттестации. Данный столбце доступен для редактирования вручную.

#### **4.2 Редактирование сведений промежуточной аттестации**

## <span id="page-18-1"></span> $\mathbf{L}$  Редактирование/выставление промежуточной аттестации за прошлыесеместры возможно только в столбце «Итог».

Выбор прошлого периода обучения осуществляется нажатием левой кнопки мыши по текущему периоду обучения на верхней панели.

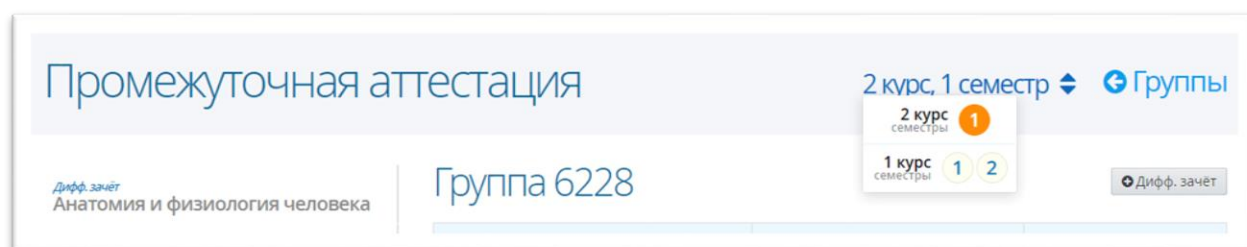

Для того, чтобы отредактировать сведения о промежуточной аттестации, левой кнопкой мыши нажмите на ячейку напротив нужного студента в столбце аттестации. В открывшемся окне внесите необходимые изменения и нажмите кнопку «Сохранить».

Если по дисциплине не было создано расписание сессии, то Система позволяет добавить промежуточную аттестацию и пересдачу на текущей странице. При этом все изменения отобразятся в расписании сессии.

Для того, чтобы добавить промежуточную аттестацию в таблицу нажмите на кнопку «Зачет» («Дифф.зачет», «Экзамен»).

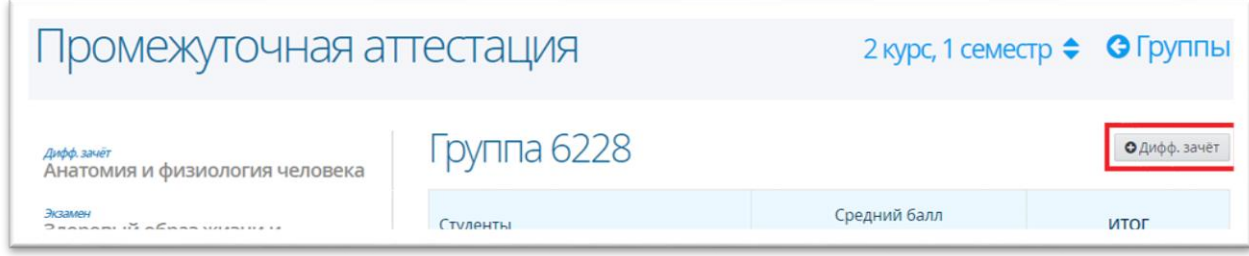

В открывшемся окне укажите дату аттестации, время, преподавателя,

аудиторию инажмите кнопку «Сохранить».

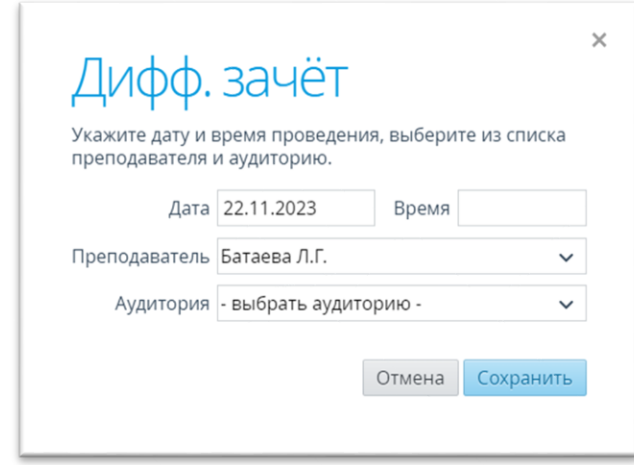

В результате на странице промежуточной аттестации отобразится новая запись длявыставления оценок.

Для того, чтобы добавить пересдачу в таблицу нажмите на кнопку «Пересдача».

В открывшемся окне укажите дату пересдачи, время, преподавателя, аудиторию инажмите кнопку «Сохранить».

<span id="page-20-0"></span>В результате на странице промежуточной аттестации отобразится новый столбец для выставления оценок по итогам пересдачи.

#### **4.3 Удаление сведений промежуточной аттестации**

Для того, чтобы удалить столбец промежуточной аттестации или пересдачи необходимо навести курсор на наименование столбца и левой кнопкой мыши нажать на кнопку «-» в ячейке. Для подтверждения удаления в открывшемся окне нажать кнопку «Удалить»: столбец пересдачи на странице промежуточной аттестации будет удалён.

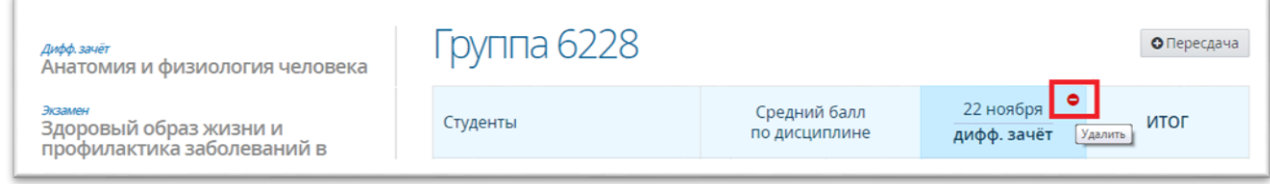

### **5. АТТЕСТАЦИЯ ПРОФЕССИОНАЛЬНОЙ ДЕЯТЕЛЬНОСТИ**

## <span id="page-20-1"></span>Занятия Журнал успеваемости Расписание занятий Расписание сессий Промежуточная аттестация Итоговая аттестация Аттестация проф. деятельности Курсовые работы Перевод учебных групп

Процесс аттестации профессиональной деятельности является неотъемлемой частью учебного плана, определяющего качественные и количественные характеристики основной профессиональной образовательной программы.

Информация об аттестации профессиональной деятельности представляет собой совокупность информации об образовательных программах в Системе, промежуточной аттестации и студентах.

Для того, чтобы перейти в раздел аттестации профессиональной деятельности выберите раздел меню «Занятия» и пункт меню «Аттестация проф. деятельности».

На открывшейся странице отображается список всех групп обучения, введённых в Систему и участвующих в аттестации профессиональной деятельности. Для входа в аттестационную ведомость группы наведите курсор на название группы и нажмите на него левой кнопкой мыши.

На панели справа открывшейся страницы предоставлен список профессиональных модулей, утвержденных для выбранной группы. При нажатии на модуль левой кнопкой мыши в рабочей области окна отобразится таблица со студентами и результатами по дисциплинам профессионального модуля. Информация о баллах мигрирует из форм промежуточной аттестации.

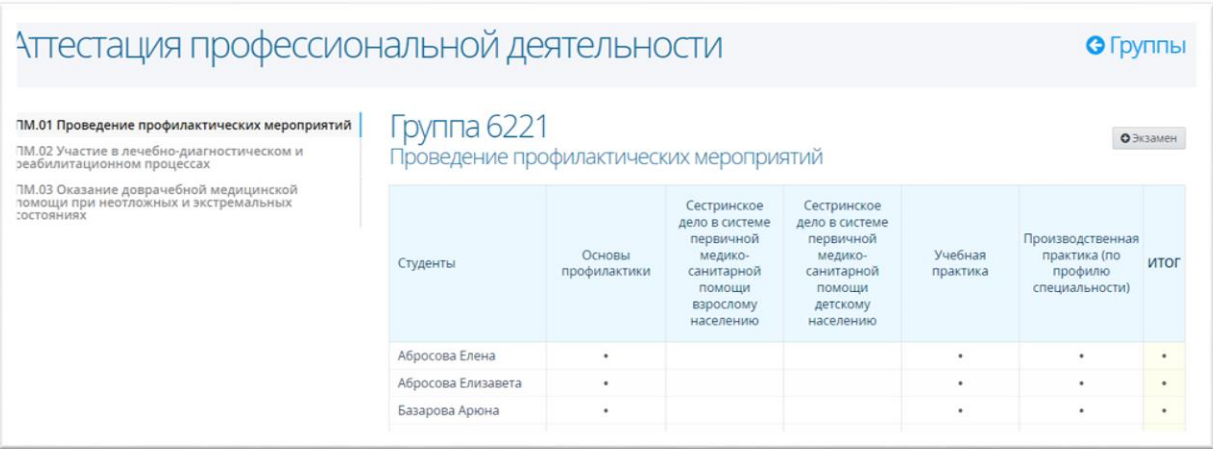

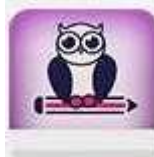

 При создании профессионального модуля в учебном плане Система автоматически добавляет экзамен по каждому созданному модулю и учитывает их в общем количестве экзаменов.

#### **6.1 Выставление оценок за промежуточную аттестацию**

<span id="page-21-0"></span>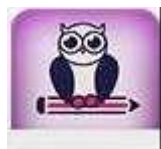

Отображаемые оценки на странице мигрируют со страницы «Промежуточная аттестация». На странице «Аттестация профессиональной деятельности» выставляются

только оценки за квалификационный экзамен по ПМ.

Выставление оценок будет доступно в учебном периоде, в котором проводится квалификационный экзамен. Если данный учебный период еще не наступил, то выставление итоговых оценок будет недоступно

Чтобы выставить оценки за аттестацию профессиональной деятельности, в столбце «Итог» нажмите на ячейку напротив любого студента для выставления оценок. В открывшемся окне необходимо выставить оценки и нажать кнопку «Сохранить».

<span id="page-22-0"></span>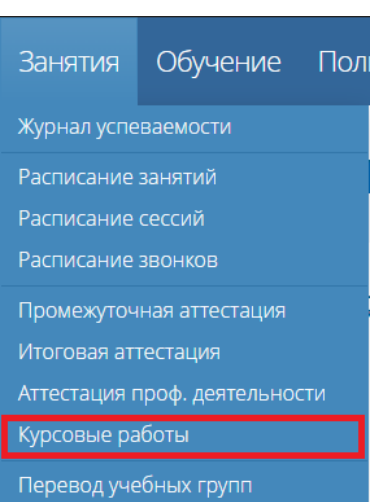

#### **6. РЕЕСТР КУРСОВЫХ РАБОТ**

Для того, чтобы перейти в реестр курсовых работ студентов, необходимо выбратьраздел меню «Обучение» и пункт «Курсовые работы».

На открывшейся странице «Курсовые работы» отображаются все группы Системы, обучающиеся на данный момент, и которым были назначены курсовые работы/проекты в учебном плане.

Для просмотра/редактирования курсовых работ/проектов группы нажмите левой кнопкой мыши по нужной группе. На открывшейся странице на панели слева отобразится список дисциплин, по которым в учебном плане предусмотрена защита курсовой работы/проекта, а в рабочей области отобразится список студентов группы.

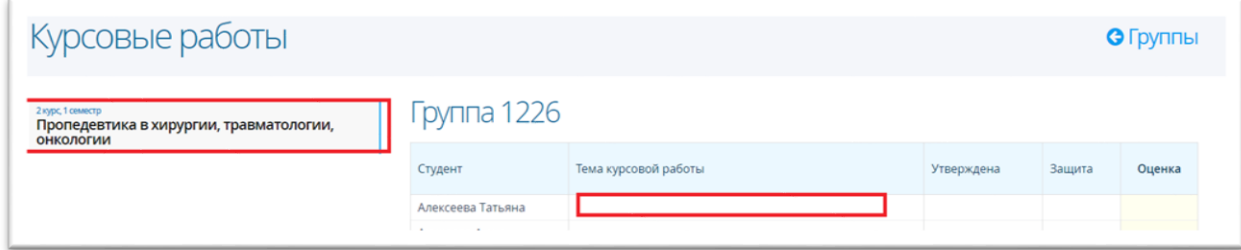

Система позволяет определять студентам темы курсовых работ, дату утверждения темы и дату защиты. Для этого левой кнопкой мыши выберите нужную дисциплину на

панели слева, а в рабочей области - студента. В открывшемся окне введите необходимые данные: тему, дату утверждения и дату защиты, при необходимости можно выставить оценку за курсовую работу сразу или отложить ее выставление. После внесения всех необходимых данных нажать кнопку «Сохранить».

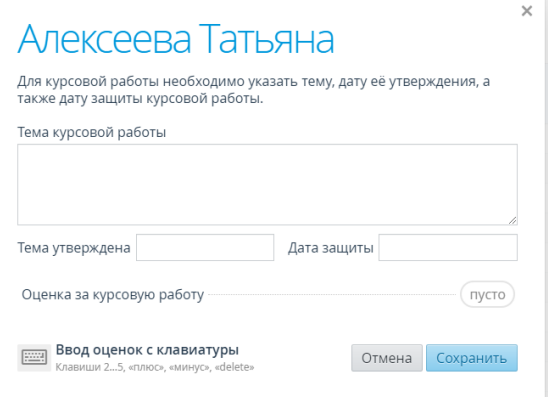

После сохранения данных в рабочей области у студента отобразятся введенныеданные.